INSTRUCTIVO DESCARGA DE FACTURAS

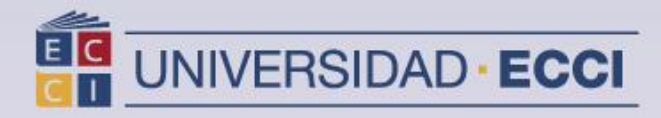

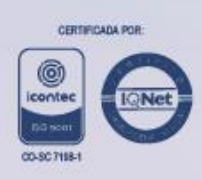

**1.** Ingresar al **Sistema de información ["ARCA"](https://arca.ecci.edu.co/psp/ECHR90PR/EMPLOYEE/HRMS/?cmd=logout)**

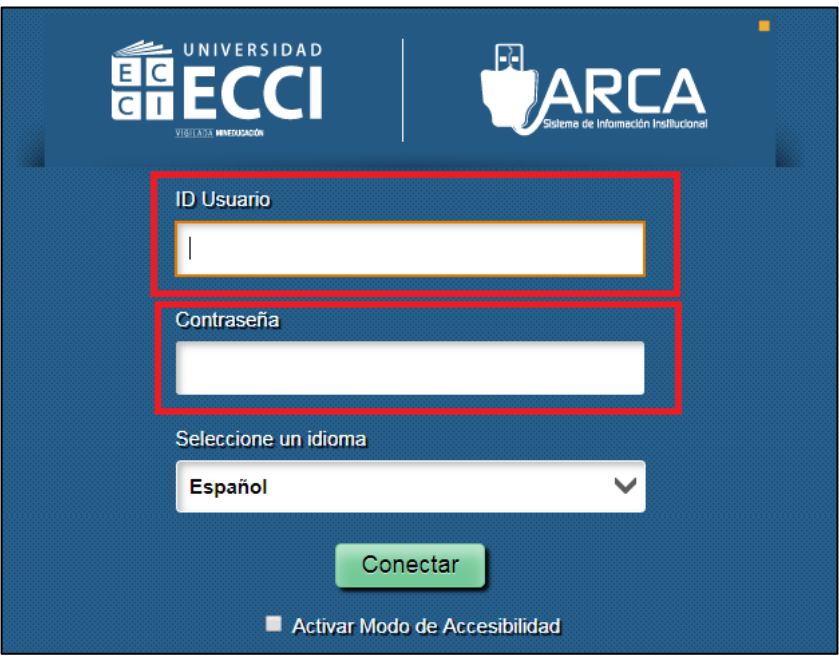

**2.** Seleccione la opción *Autoservicio* para consultar sus facturas

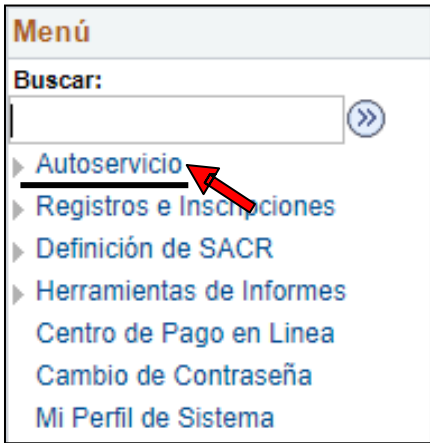

**3.** Seleccione *Finanzas del Campus,* dar clic en *Resumen de Facturas de Alumno*.

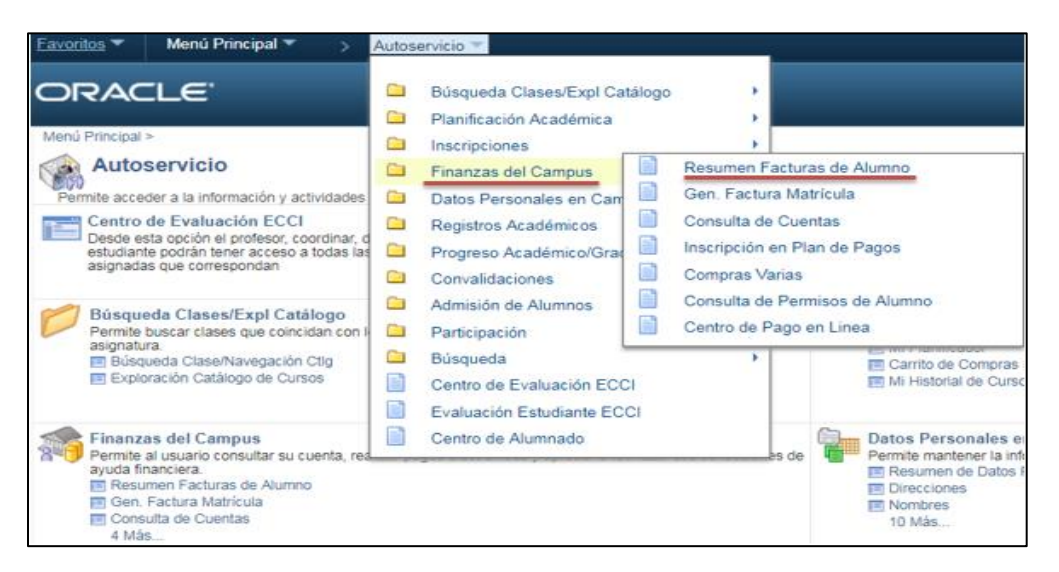

A continuación, encontrará el listado con las facturas que se han generado a su cuenta.

Para ver el detalle de la factura debe dar clic sobre el *Número Factura***.**

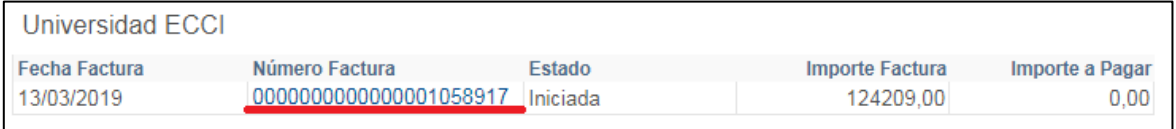

Una vez seleccionada verifique la información correspondiente de la factura y para realizar la descarga debe hacer clic en Generar Recibo de Pago.

**Nota:** Tener en cuenta que para poder visualizar sin ningún inconveniente sus facturas; su navegador debe tener las ventanas emergentes activas.

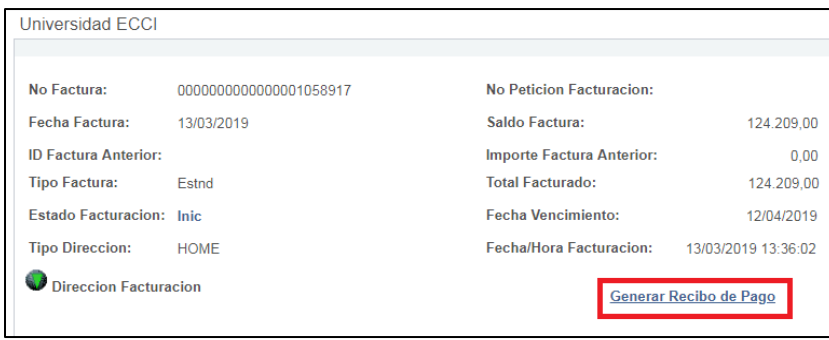

A continuación, encontrará su factura para imprimir, recuerde realizar esta acción en una impresora láser.

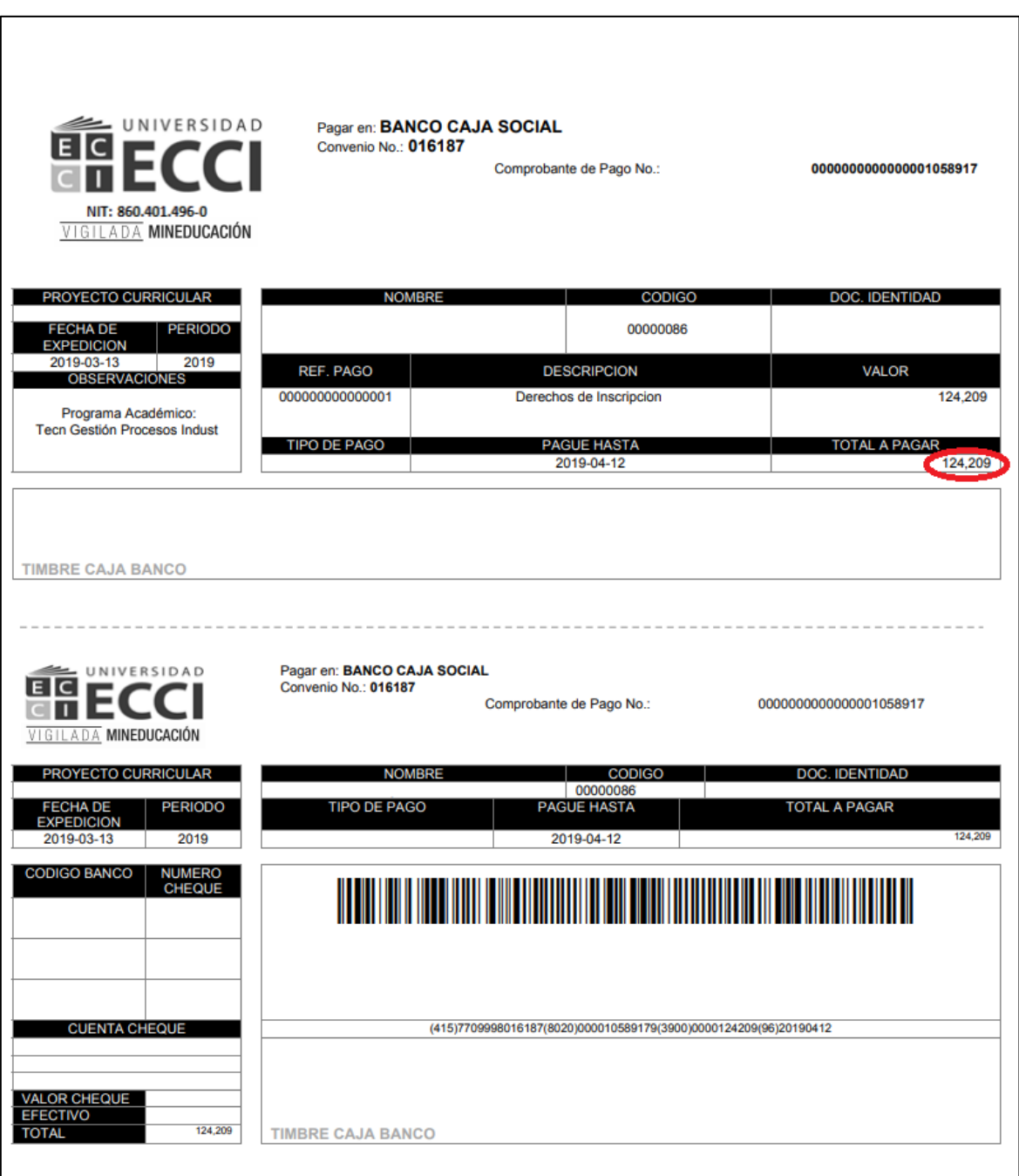

**4.** Para pago en línea, debe seleccionar *Menú Principal*, *Finanzas del Campus* y dar clic en *Centro de Pago en Línea*.

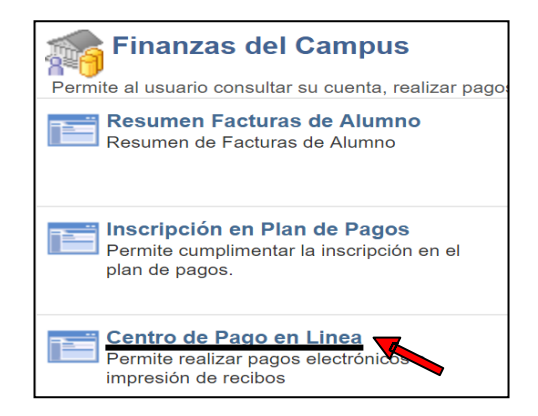

Debe seleccionar la factura a pagar y hacer clic en el botón *Pagar Ahora.*

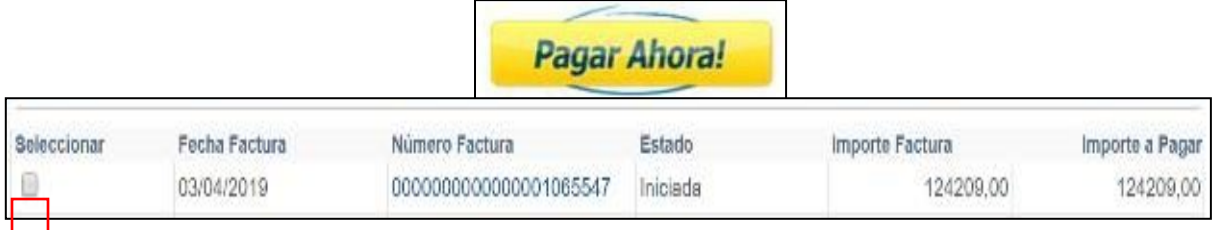

Aparecerá la ventana del asistente para pago en línea.

Los datos ingresados deben ser del propietario de la tarjeta, estos pagos se pueden realizar con tarjeta débito o crédito.

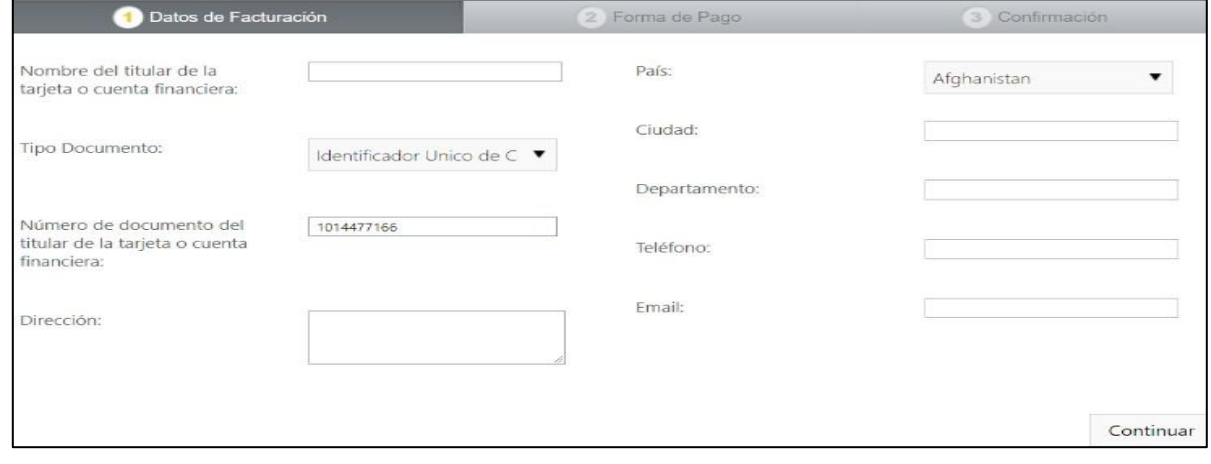